# Quick Guide - Liyana Mahaththaya Office V2.0

Sinhala-Tamil-Devanagari Unicode Typing

### Remove Previous Versions

We have discontinued the following products:

- 1. Liyana Mahaththaya Word,
- 2. Devanagari Writer.

Liyana Mahaththaya Office V2.0 has both of these and the previous version of Liyana Mahaththaya Office incorporated in a single package.

If you have installed the previous versions of Liyana Mahaththaya, uninstall the following components:

- 1. Liyana Mahaththaya Word,
- 2. Liyana Mahaththaya Office,
- 3. Devanagari Writer,
- 4. dnwribbon,
- 5. lmuribbon,
- 6. lmoribbon,
- 7. lmxribbon,
- 8. lmpribbon.

#### Install Liyana Mahaththaya V2.0

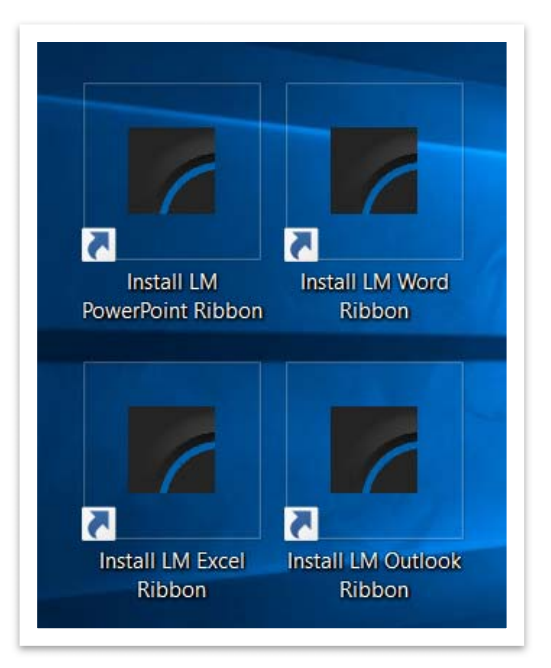

Desktop Icons for Installing Office Customization

Neglect any warnings issued by your Web Browser during downloading, otherwise you will have to forget about using Liyana Mahaththaya.

Microsoft Dot NET 4 Client Profile and Visual Studio Tools for Office will be installed if the same or a better version is not availble on your computer.

#### Install Office Customization

At the end of the initial installation with InstallShield Wizard, four icons will be available on the Desktop.

Install the Customization on the preferred Office applications :

- 1. Word,
- 2. Excel,
- 3. PowerPoint,
- 4. Outlook.

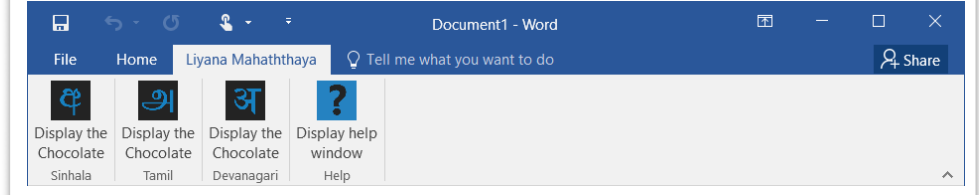

## Display the User Guide

Word Ribbon after Customization

Start any of the Office applications customized with Liyana Mahaththaya. Click on the Liyana Mahaththaya Help button to display the User Guide with instructions to type and troubleshoot.

### Note the Following

Excel, PowerPoint, and Outlook Add-Ins have a copy-and-past integration whereas the Word Add-In allows direct typing. When the 'Chocolate' is displayed, you cannot get focus on the Word document.

### For Further Information

www.freestream-srilanka.com/software | info@freestream-srilanka.com

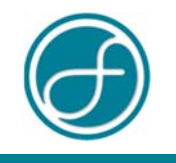

**©** 2017 | Free Stream (Private) Limited - Sri Lanka